## 在 **Internet Explorer** 中啟用 **TLS 1.2**

1. 按一下在視窗的齒輪 圖示,顯示「工具」功能表,然後在「工具」功能表 中,選取「網際網路選項」功能表項目,如下所示:

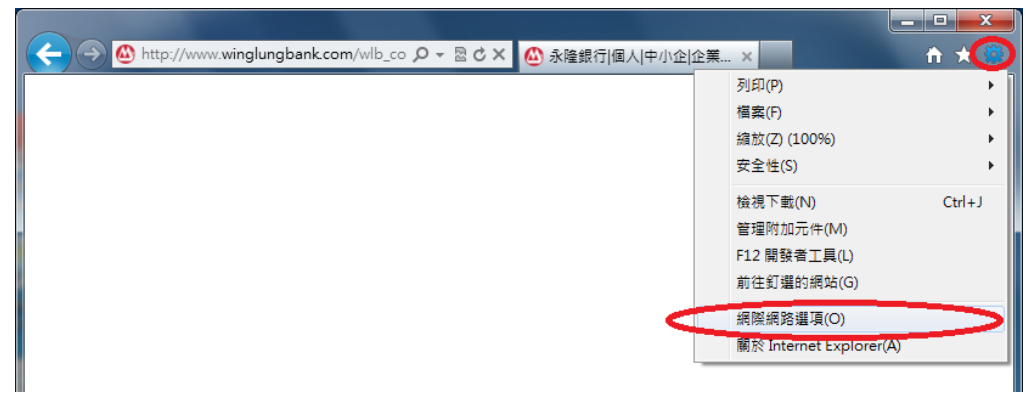

2. 在「網際網路選項」視窗中,按一下視窗頂端的「進階」索引標籤。然後按 一下「使用 **TLS 1.2**」旁邊的方形核取方塊 (如果其中沒有核取記號的話)。按 「確定」按鈕以儲存此變更。

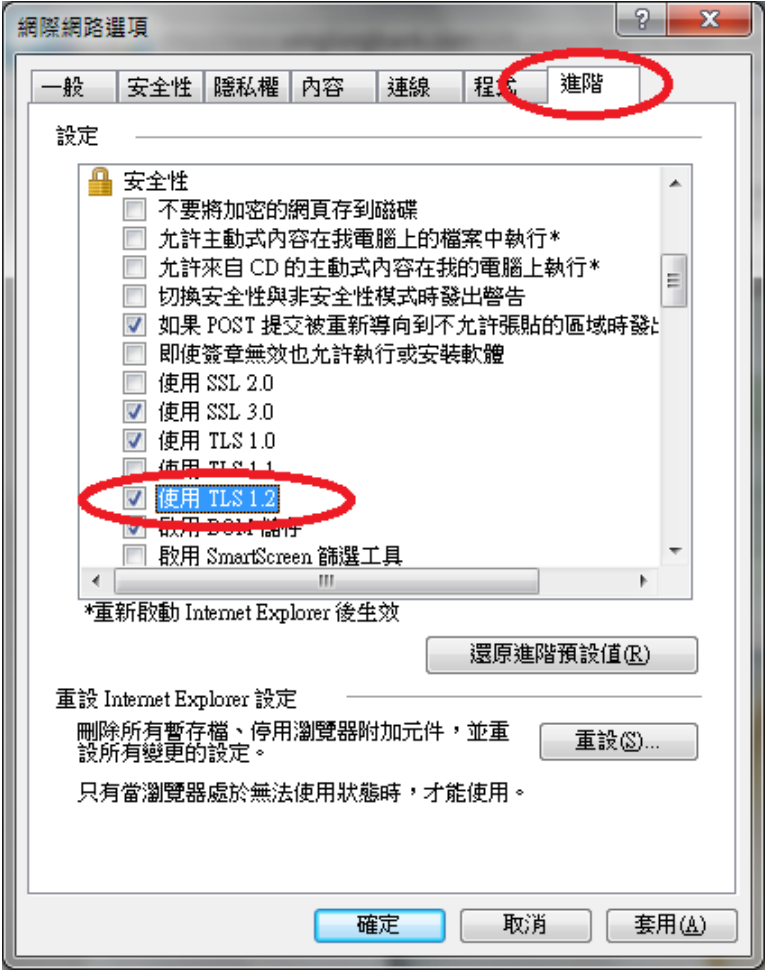

3. 重新開啟 Internet Explorer,及再嘗試登錄網上銀行